# **Getting Started with Raspberry Pi 4G Base HAT with Quectel miniPCIe Modules**

# **Hardware Setup**

1. Attach the Quectel mini PCIe module to the HAT.

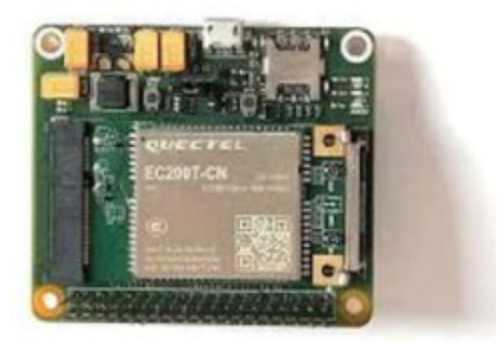

2. Attach the antenna to the mini PCIe module.

Make sure the right antenna is connected to the right connector interface.

i.e. EC25 Antenna Interface

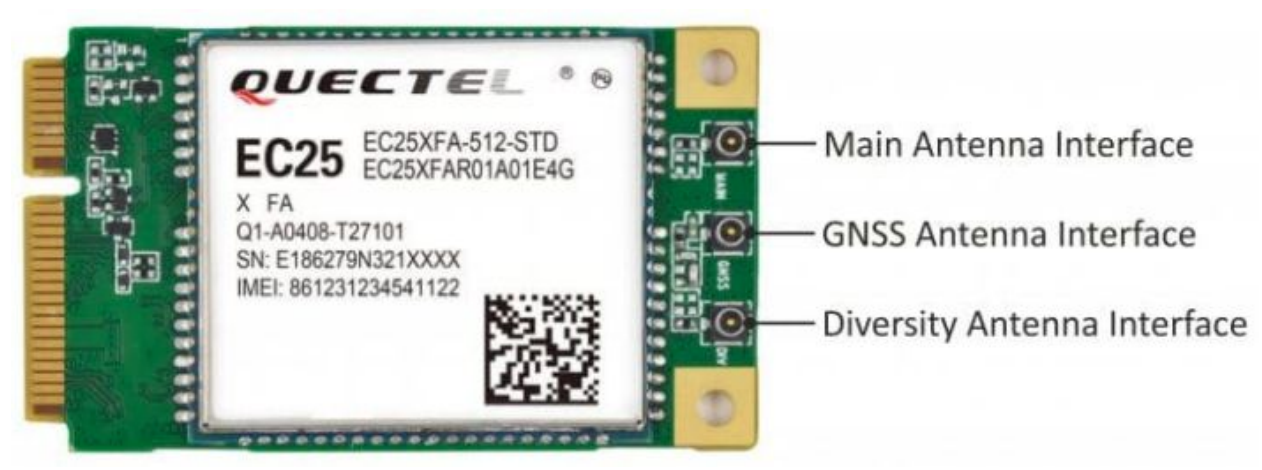

- 3. Insert the SIM into the base HAT
- 4. Now attach the HAT to the Raspberry Pi.
- 5. Finally connect the micro-USB cable to the HAT and Raspberry Pi.

# **Setup Internet Connection**

#### **Check Driver**

Open up a terminal and run the command below. You should see Quectel Wireless Solutions Co., Ltd. with module name.

RPI Command **lsusb**

Expected output is as follows

Bus 001 Device 009: ID 2c7c:0125 Quectel Wireless Solutions Co., Ltd. EC25 LTE modem Bus 002 Device 001: ID 1d6b:0003 Linux Foundation 3.0 root hub Bus 001 Device 002: ID 2109:3431 VIA Labs, Inc. Hub Bus 001 Device 001: ID 1d6b:0002 Linux Foundation 2.0 root hub

# RPI Command **dmesg | grep ttyUSB**

#### Output should be as follows

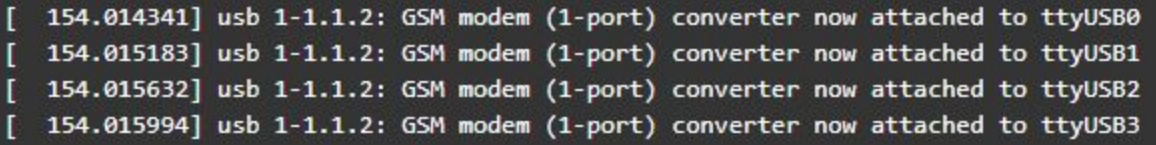

Now we are ready to start setting up the internet connection. Now install the minicom app to communicate with the modem.

RPI Command **sudo apt install minicom -y**

Now open the serial communication for /dev/ttyUSB2 device and 115200 baud rate using minicom with the command

RPI Command **minicom -D /dev/ttyUSB2 -b 115200** The minicom application should look like this.

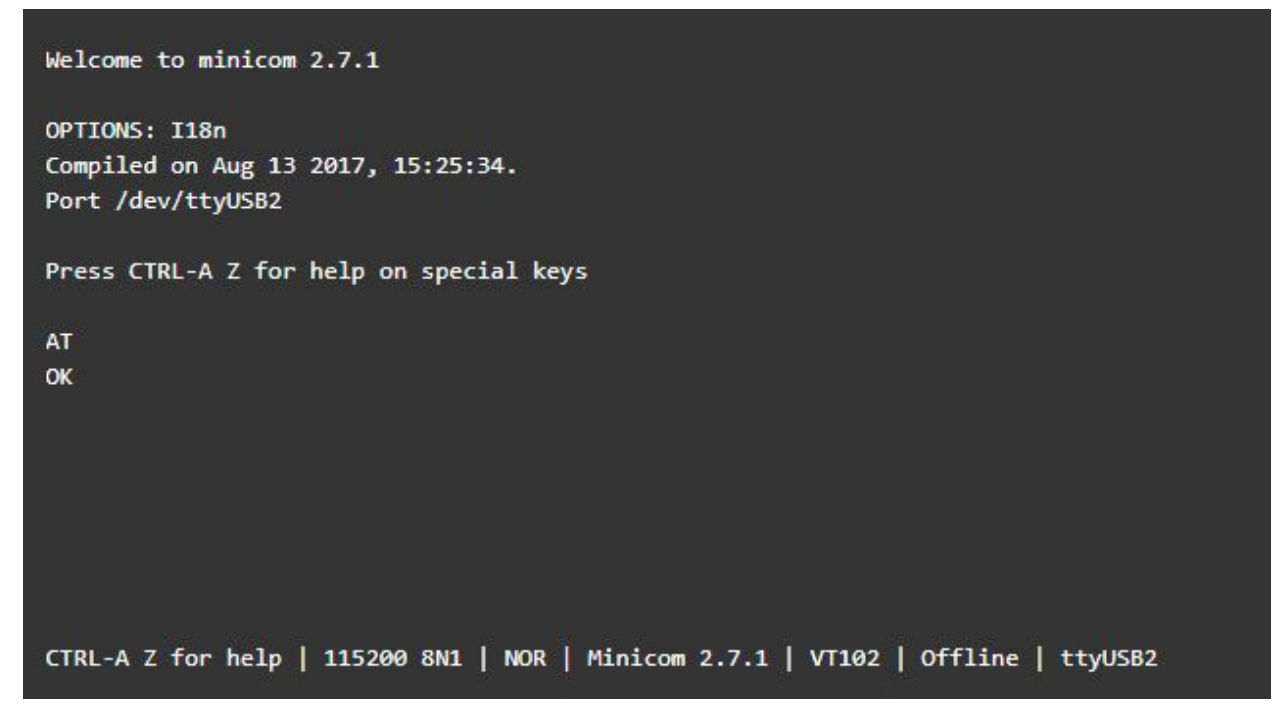

Validate the communication by sending AT command. You should get a response of OK.

# **Configure miniPCIe Module**

To configure the modem for ECM mode, enter the following command.

Minicom Command **AT+QCFG="usbnet",1**

The response should be OK.

The modem may reboot after the execution of the command. Wait for the minicom screen to be activated again.

#### **Configure APN**

If you don't know your APN, you can learn it from your SIM provider. APN for different networks are different (AirTel, Vodafone, Idea etc).

Minicom Command **AT+CGDCONT=1,"IP","Network APN"**

The response should be OK.

# **Reboot the modem**

Now reboot the modem using the following command.

### Minicom Command **AT+CFUN=1,1**

Wait for the modem to boot again. It may take 30 seconds. Once the modem reboots, the minicom screen will be activated again.

Now test the internet connection by pinging a website. Your network connection icon in Raspberry Pi OS should be changed.